## Lab 4 Spatial Analyst

1.Add new table yield.txt > Add data>yield.txt>add

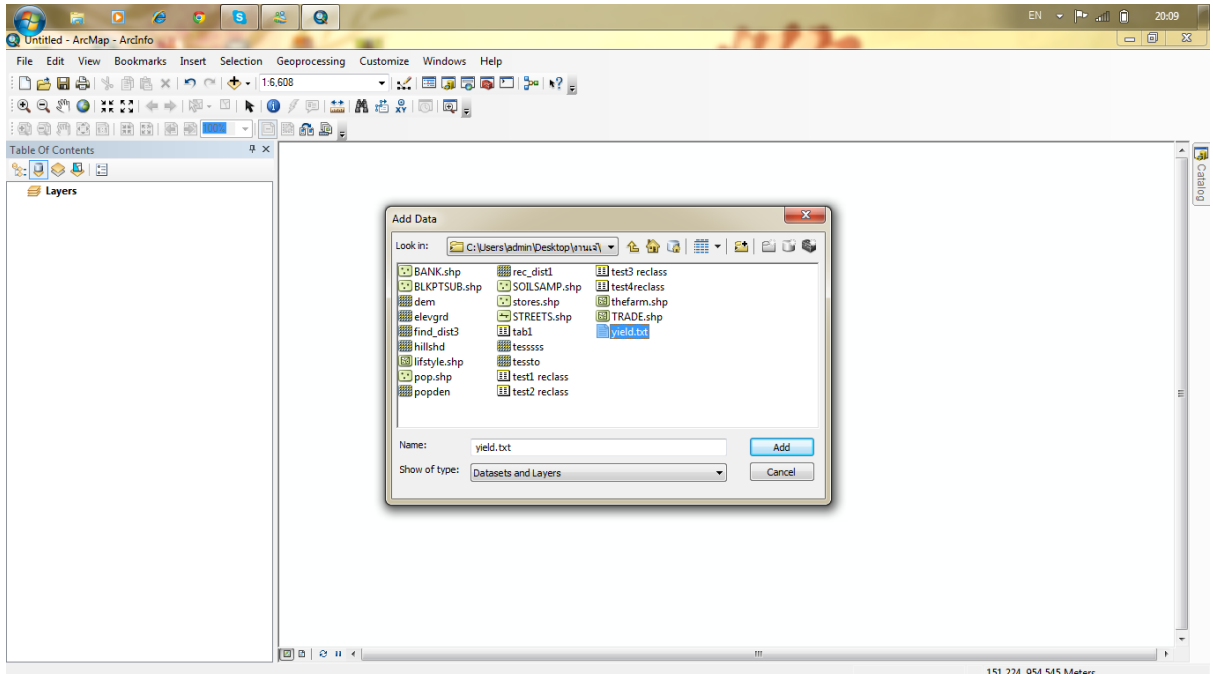

2.คลิกขวาที่ yield.txt>Display XY Data>เปลี่ยนค่าตามภาพ คือ X field> X\_coord และ Y field> Y\_coord>ok

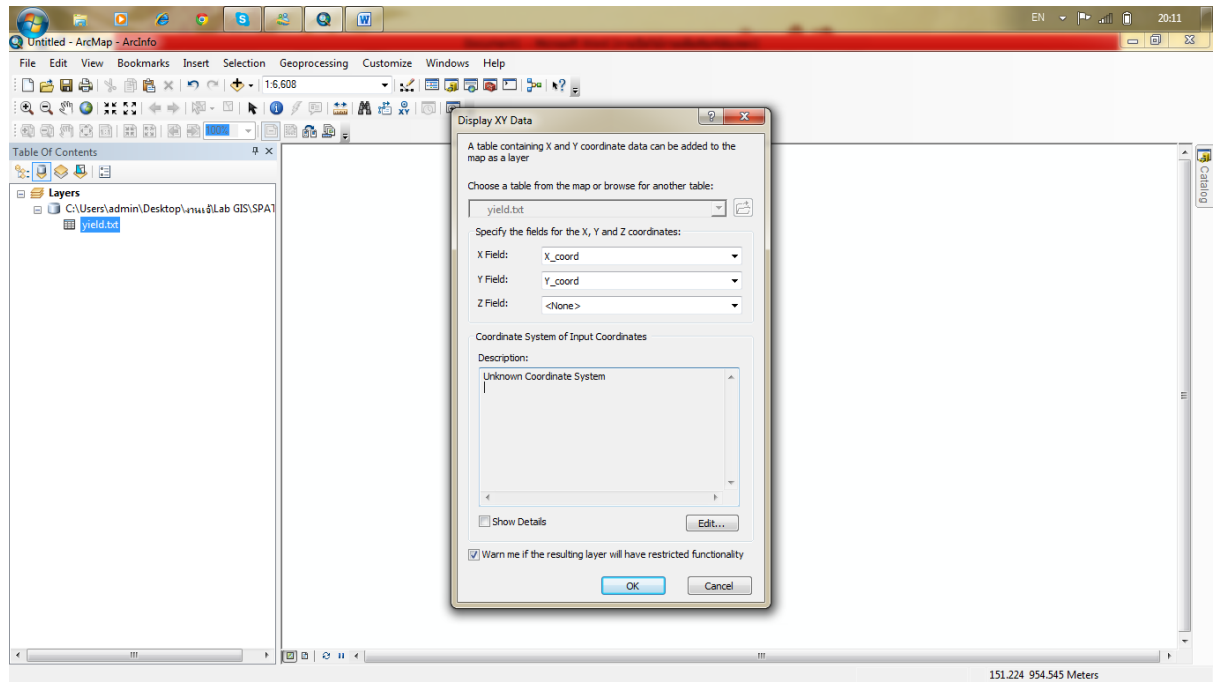

3.Add thefarm.shp > Add data> thefarm.shp >add

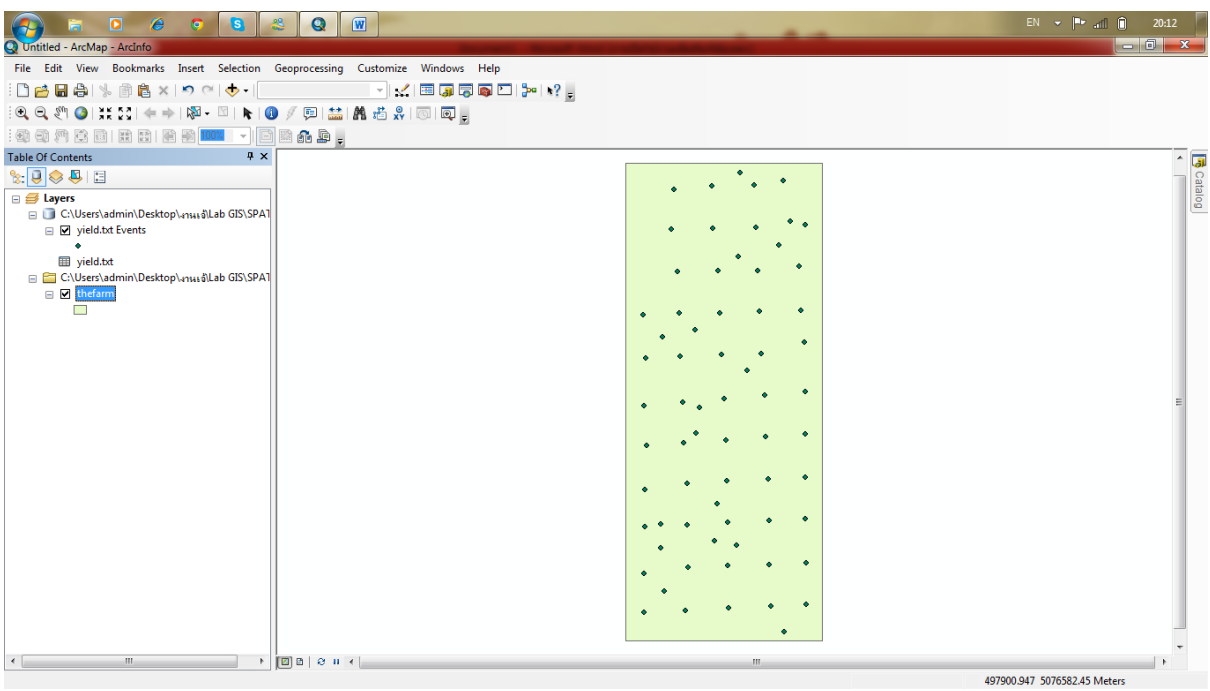

4. กด Arc ToolBox >Spatial Analyst Tools>Interpolation>ลาก spline ลงหน้า model >double click Spline>

ใส่ข้อมูลตามภาพ>ok>run>add to display

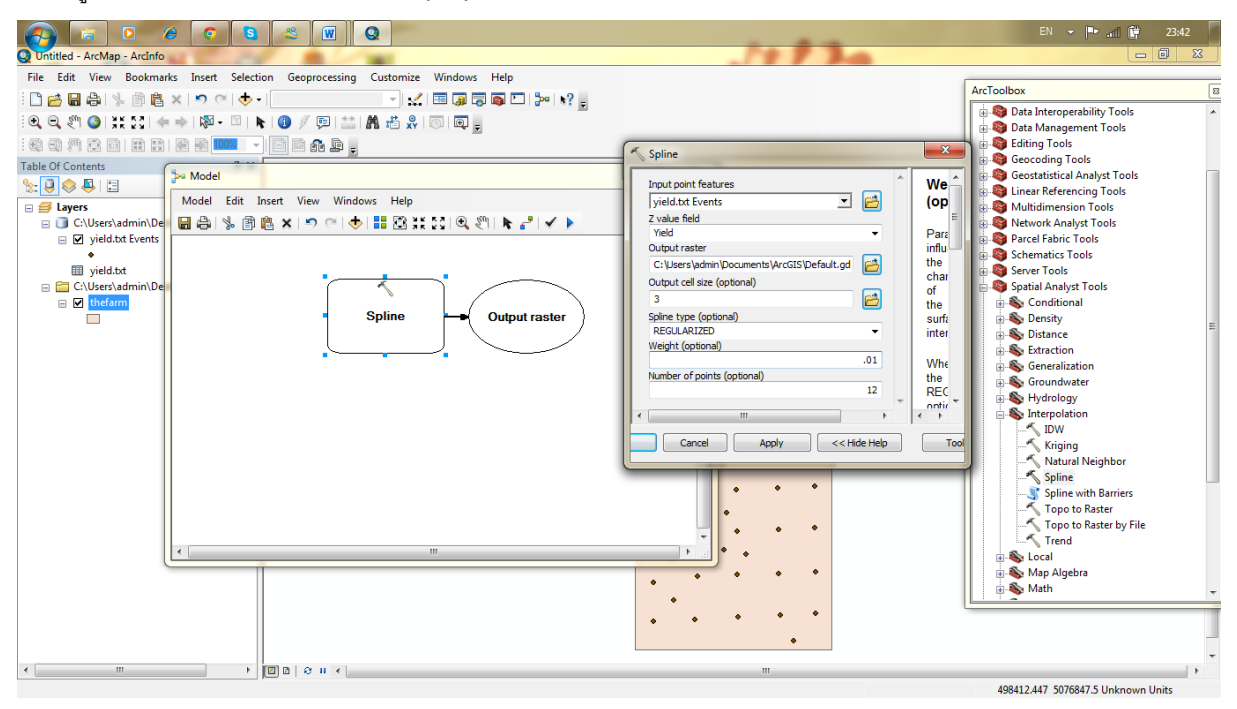

5.กด Arc ToolBox >Spatial Analyst Tools>reclassify>ลาก reclassify ลงหน้า model>เปลี่ยนข้อมูล ตามภาพ

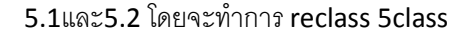

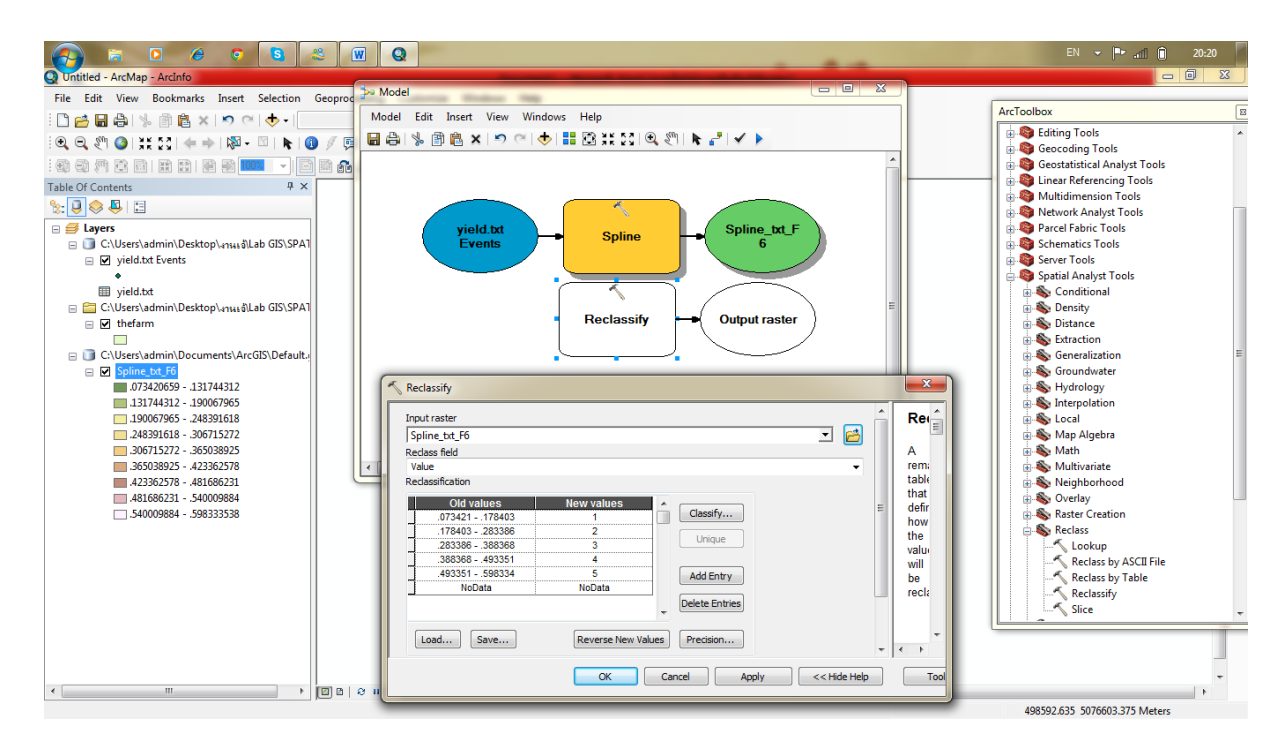

ภาพ 5.1

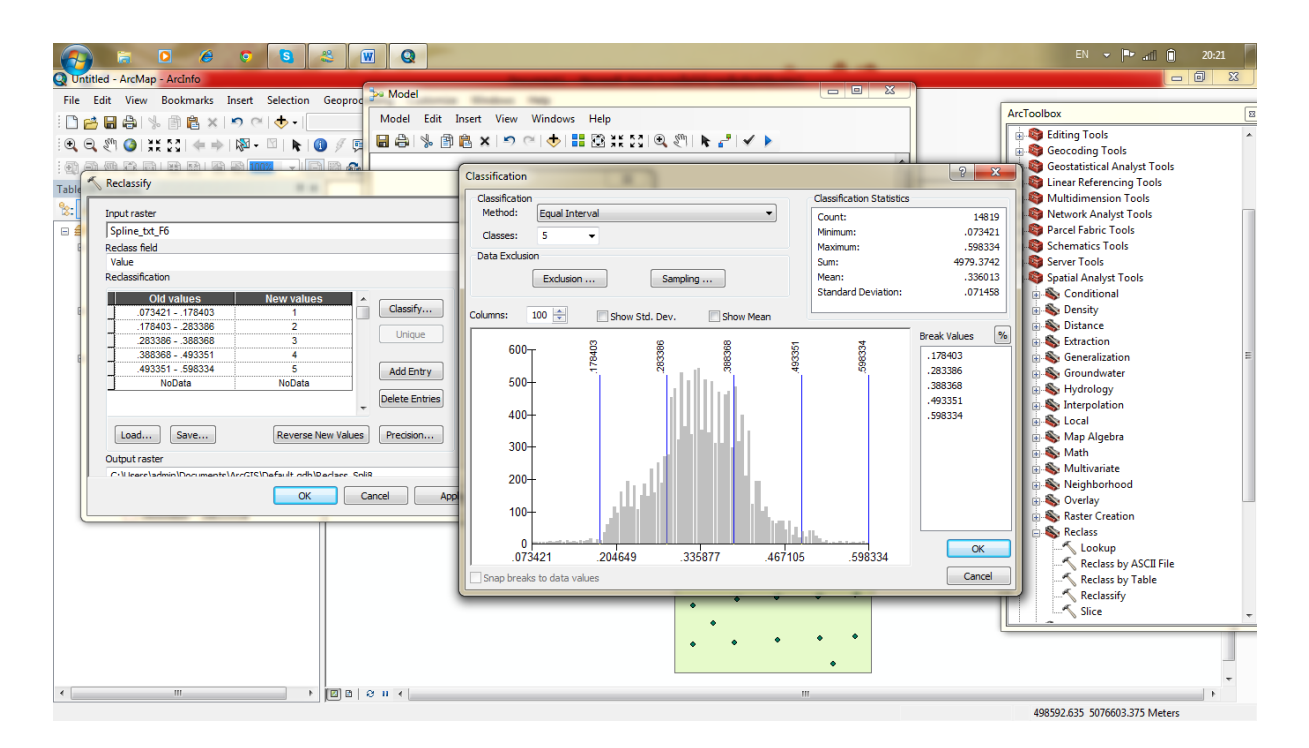

6.add data > dem หลังจากนั้นกด Arc ToolBox >Spatial Analyst Tools>Surface>ลากcontour ลงหน้า model >double click contour>ใส่ข้อมูลตามภาพ>ok>run>add to display

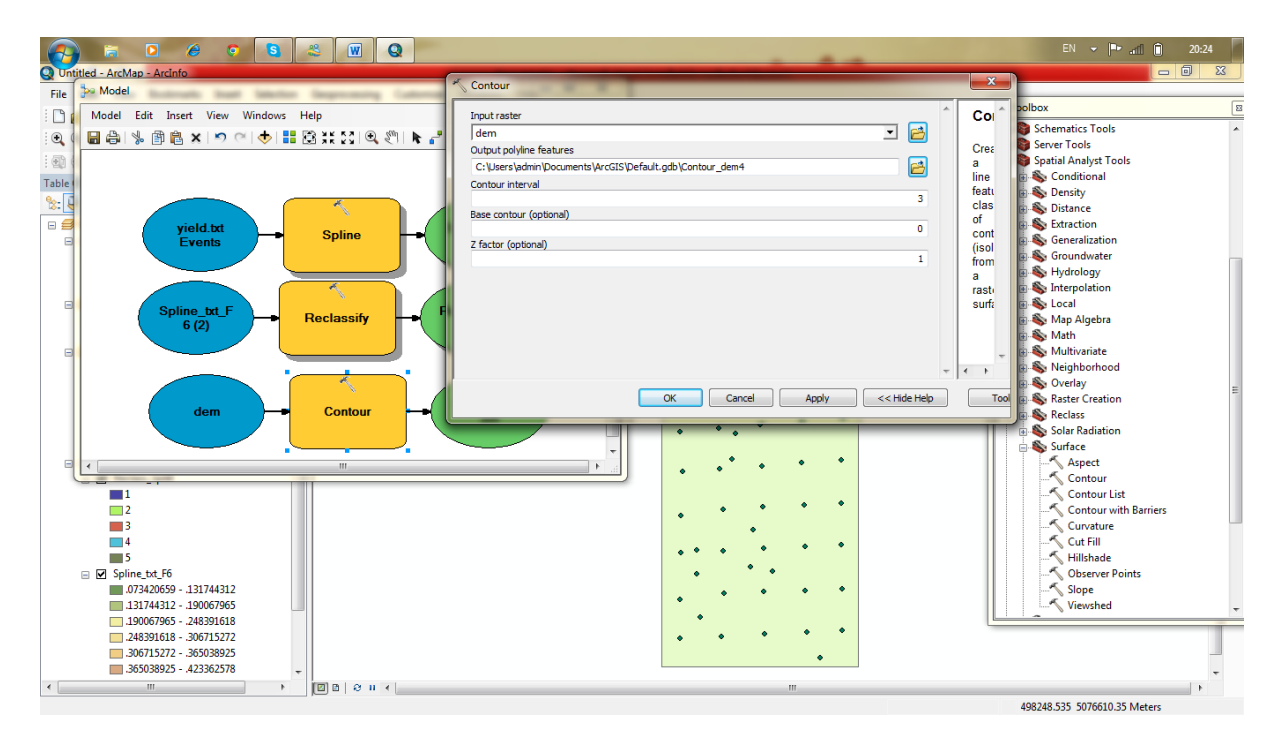

7.กด Arc ToolBox >Spatial Analyst Tools>Surface>ลากSlope ลงหน้า model >double click slope>ใส่ข้อมูล ตามภาพ>ok>run>add to display

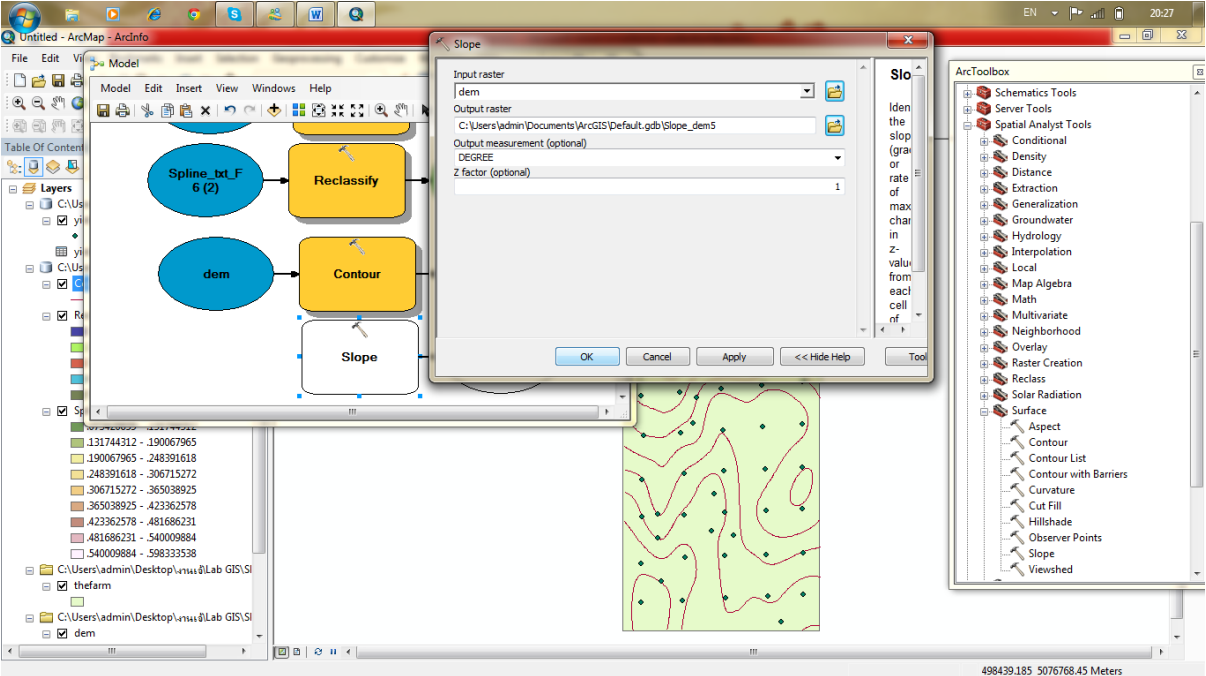

8.กด Arc ToolBox >Spatial Analyst Tools>Surface>ลากAspect ลงหน้า model >double click Aspect>ใส่ ข้อมูลตามภาพ>ok>run>add to display

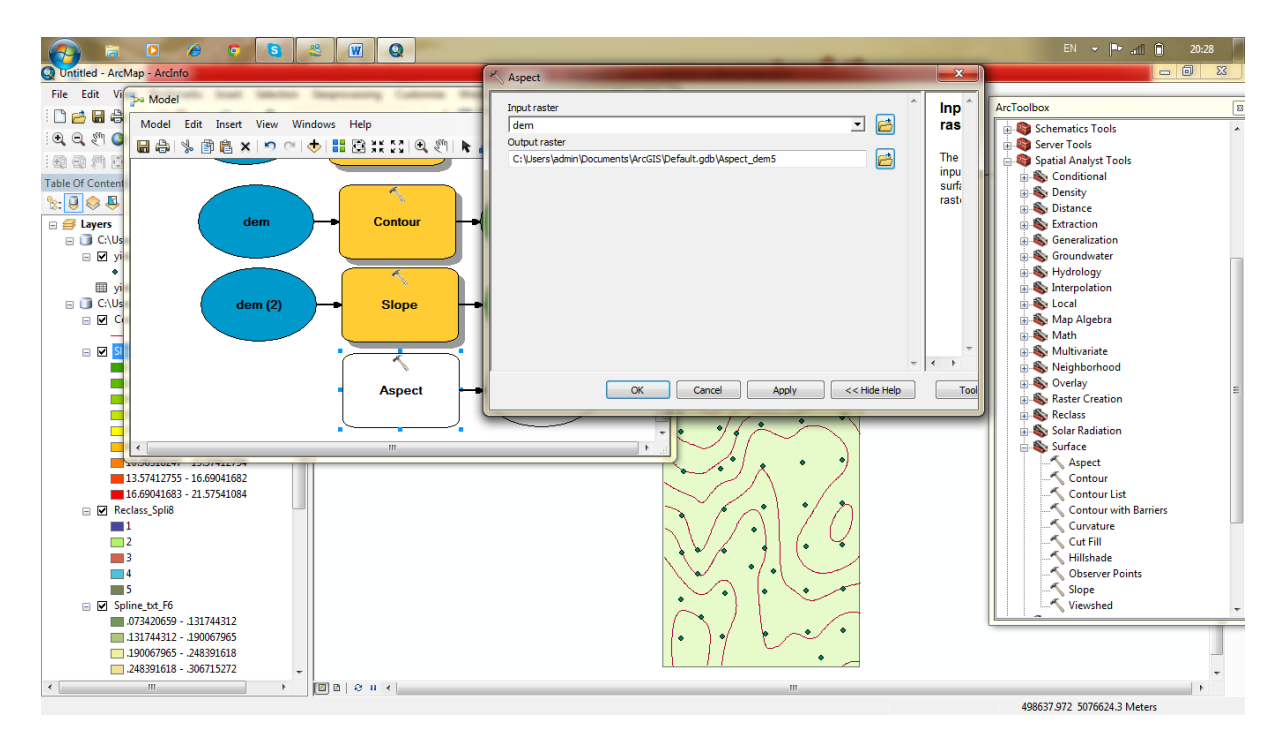

ี่ 9.คลิกขวา Aspect\_dem >Symbology >เปลี่ยน classes เป็น 12 >ok

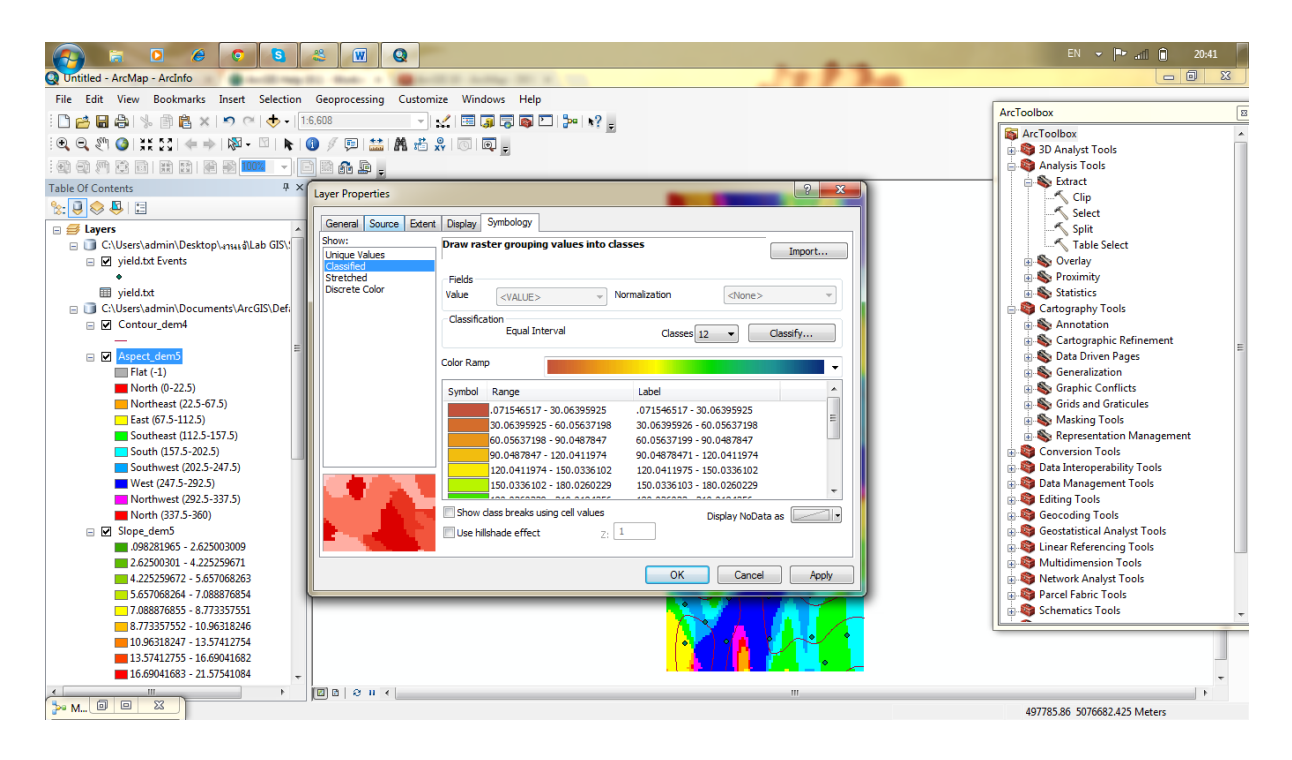

10. สร้างตาราง ระหว่างAspect Dem กับ Reclass Yeild กด Arc ToolBox >Spatial Analyst Tools>Zonal>ลาก Zonal Histogram ลงหน้า model >double click Zonal Histogram >ใส่ข้อมูลตามภาพ>ok>run>add to display

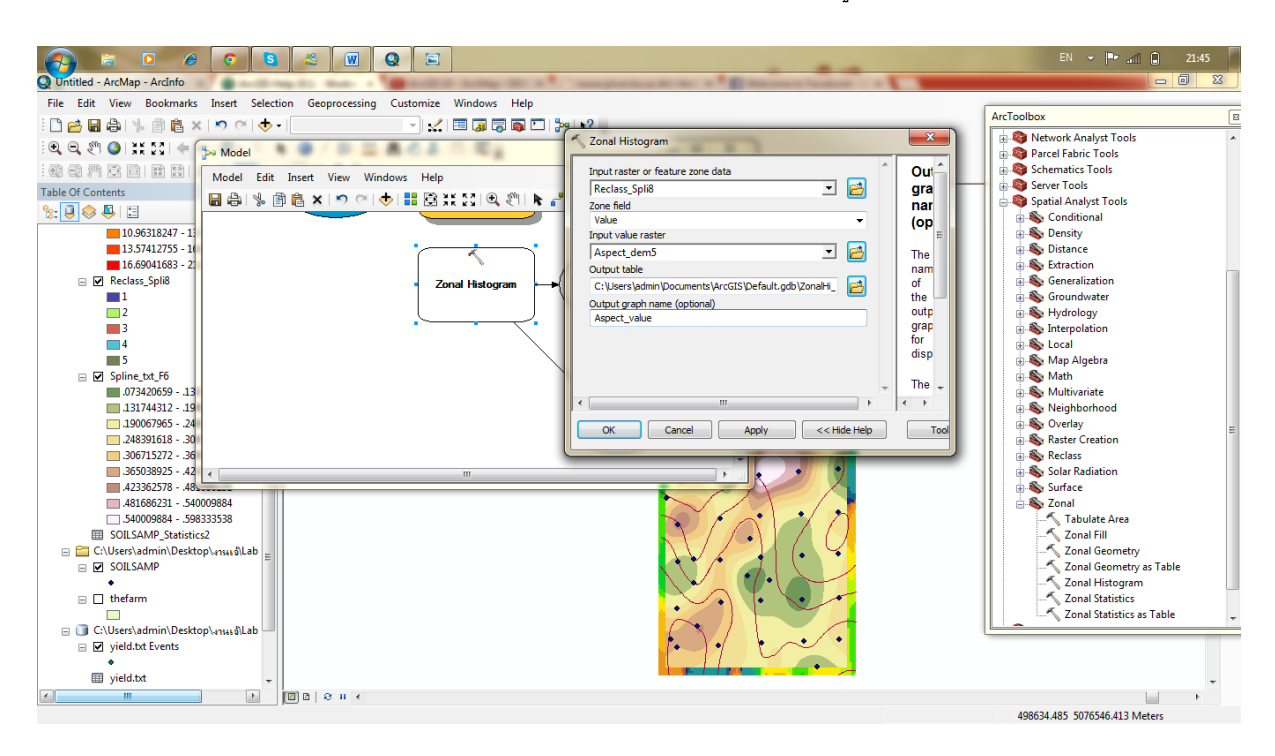

ภาพกราฟ

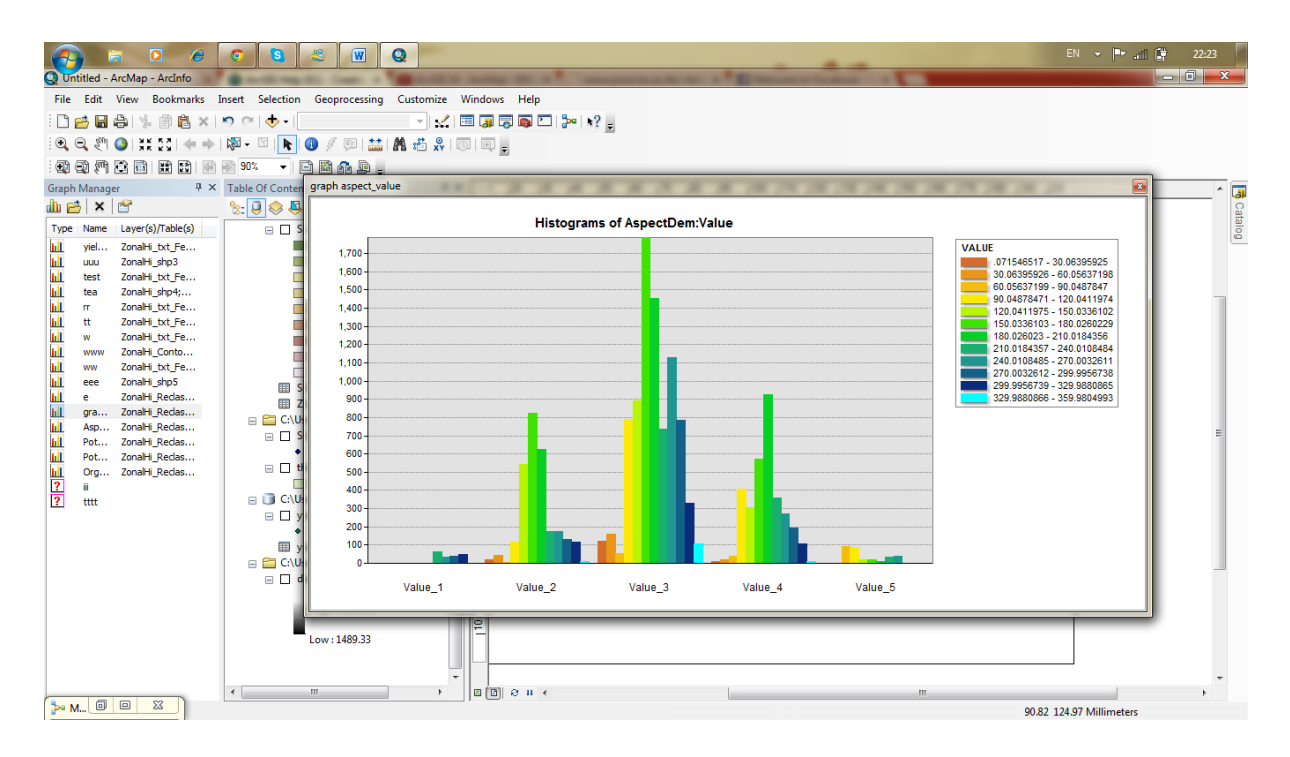

11. add data > soilsamp.shp หลังจากนั้นกด Arc ToolBox >Spatial Analyst Tools>Interpolation>ลาก spline ลงหน้า model >double click Spline>ใส่ข้อมูลตามภาพ>ok>run>add to display

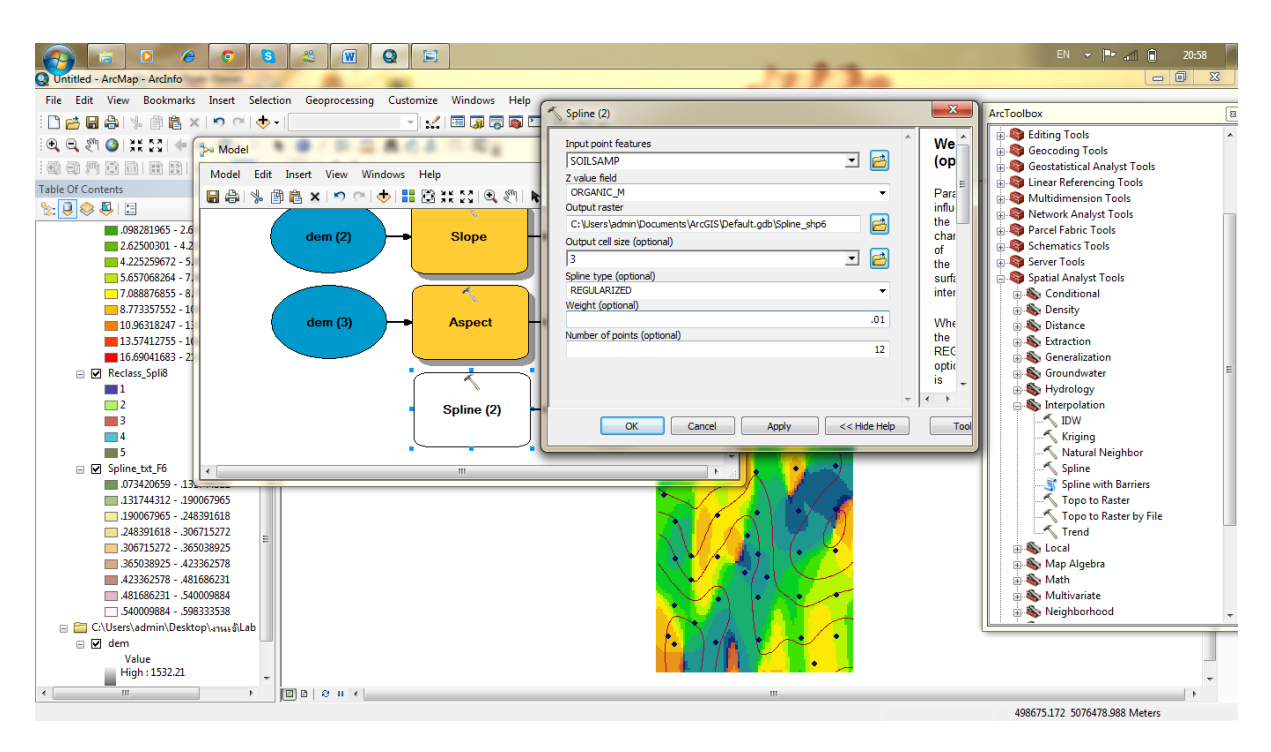

12. Arc ToolBox > Analysis Tools>Statistics >ลาก Summary Statistics ลงหน้า model >double click

Summary Statistics >ใส่ข้อมูลตามภาพ>ok>run>add to display

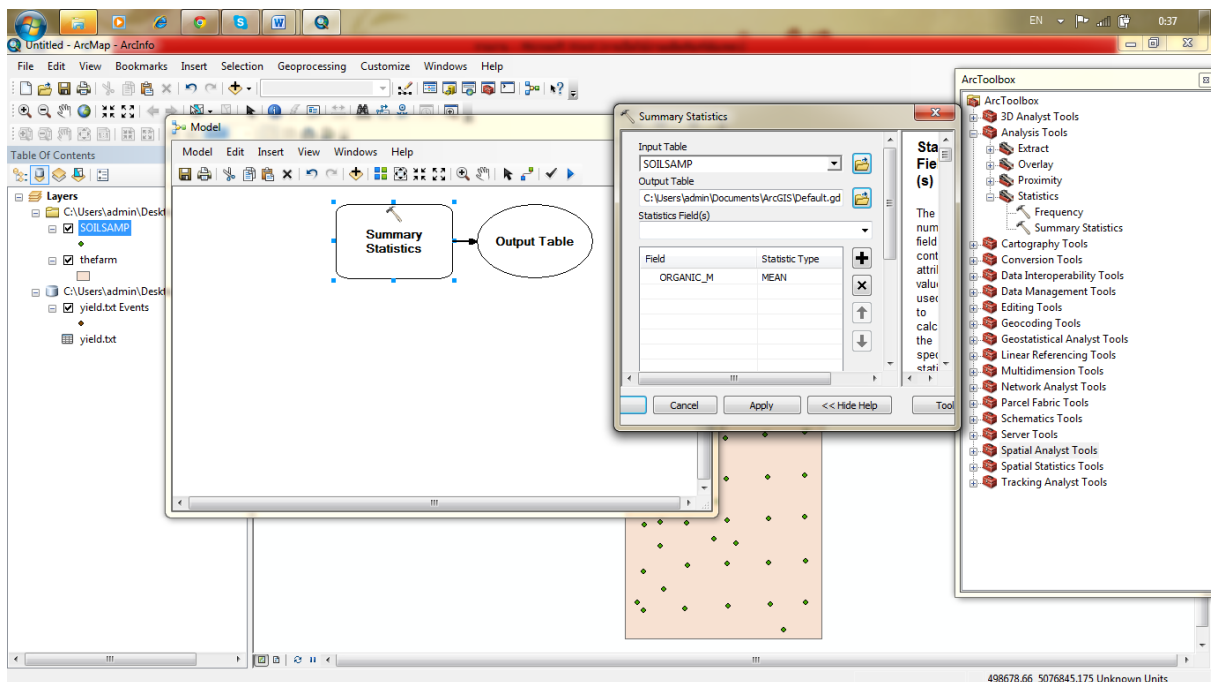

13.สร้างตาราง ระหว่าง Spilne\_shp7(Potassium) กับ Reclass Yeild กด Arc ToolBox >Spatial Analyst Tools>Zonal>ลากZonal Histogram ลงหน้า model >double click Zonal Histogram >ใส่ข้อมูลตาม ภาพ>ok>run>add to display

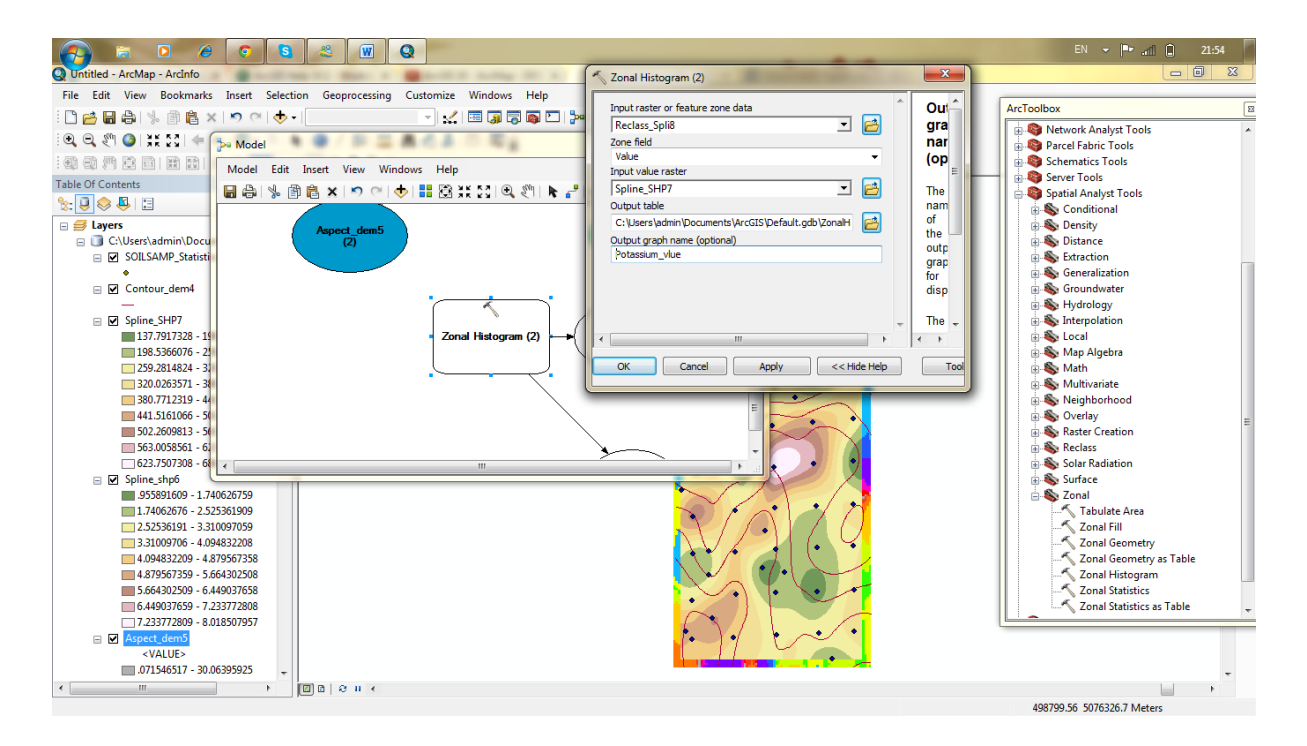

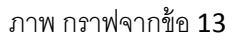

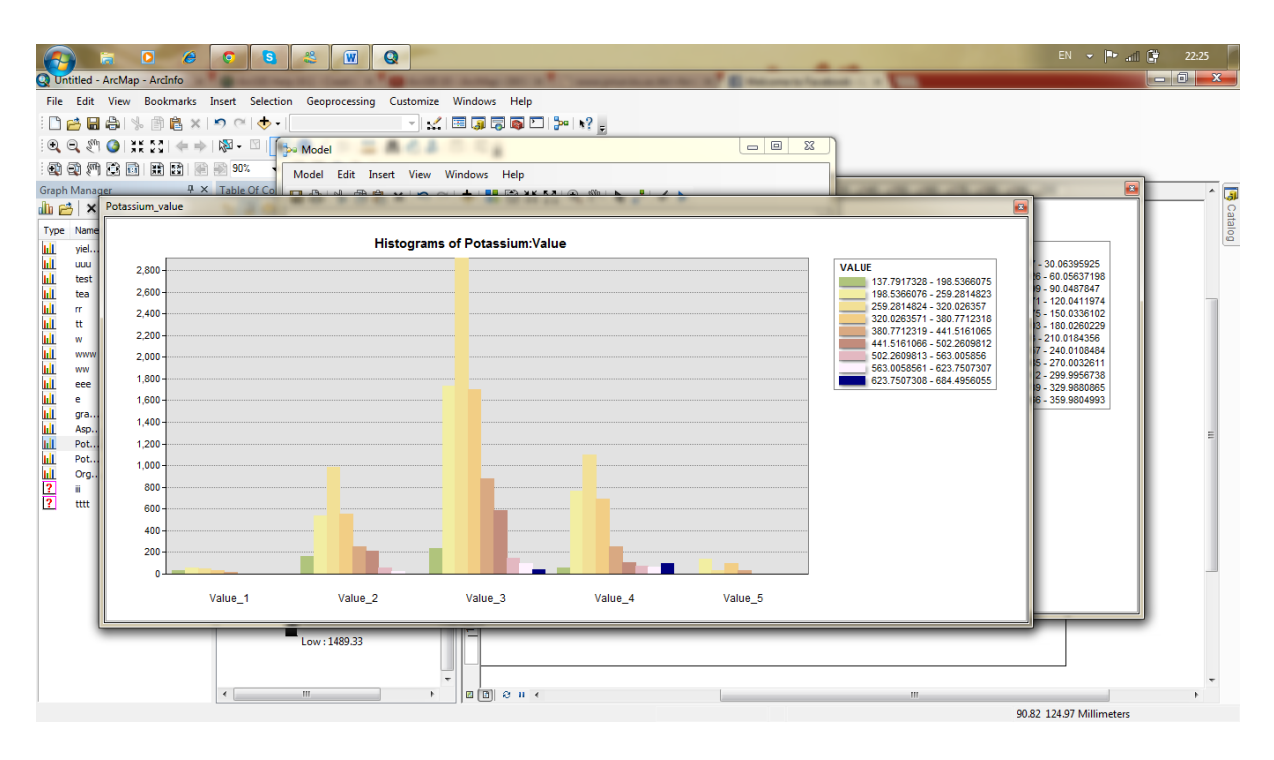

14.สร้างตาราง ระหว่าง Spilne\_shp6(Organic Matter ) กับ Reclass Yeild กด Arc ToolBox >Spatial Analyst Tools>Zonal>ลากZonal Histogram ลงหน้า model >double click Zonal Histogram >ใส่ข้อมูลตาม ภาพ>ok>run>add to display

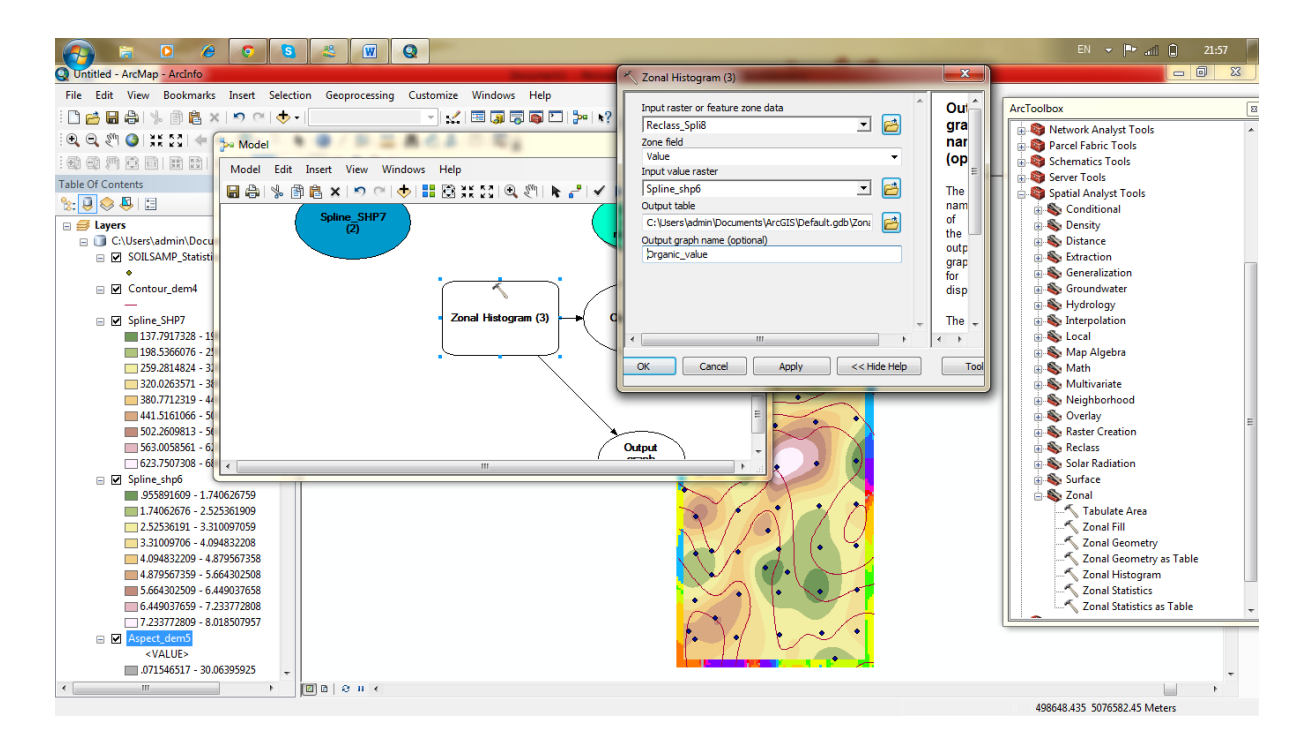

ภาพกราฟ จากข้อ 14

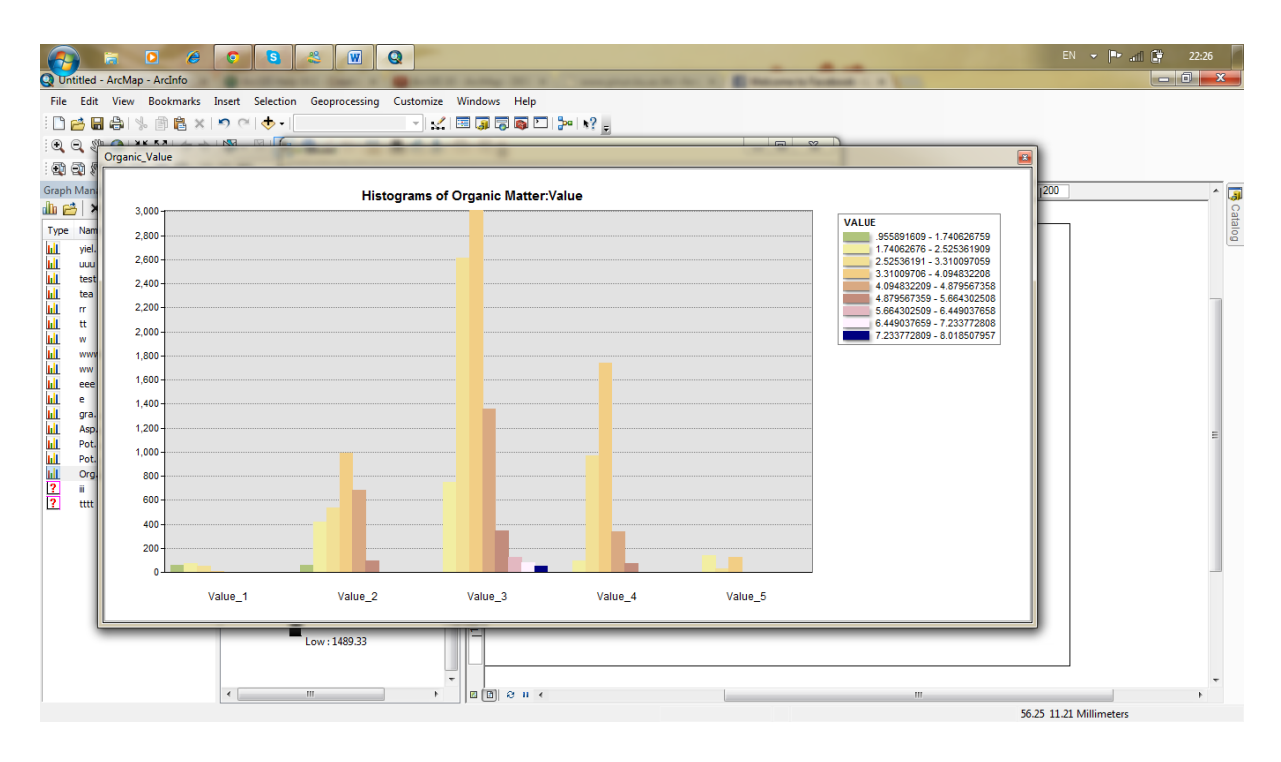

#### ภาพ Model และ ผล Lab

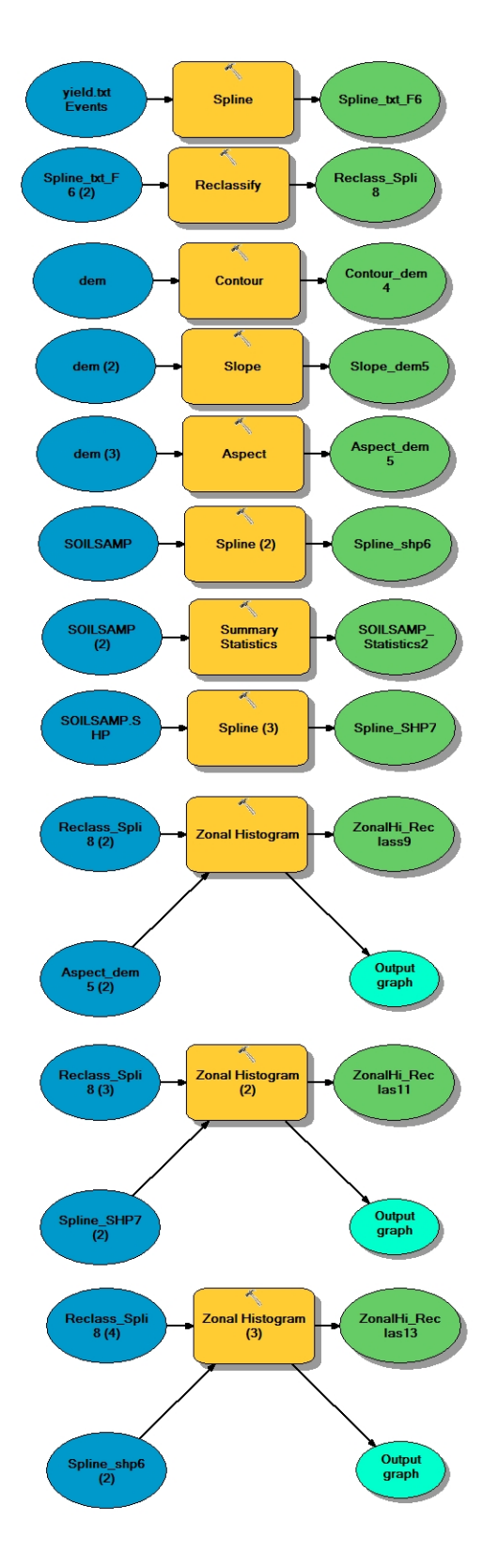

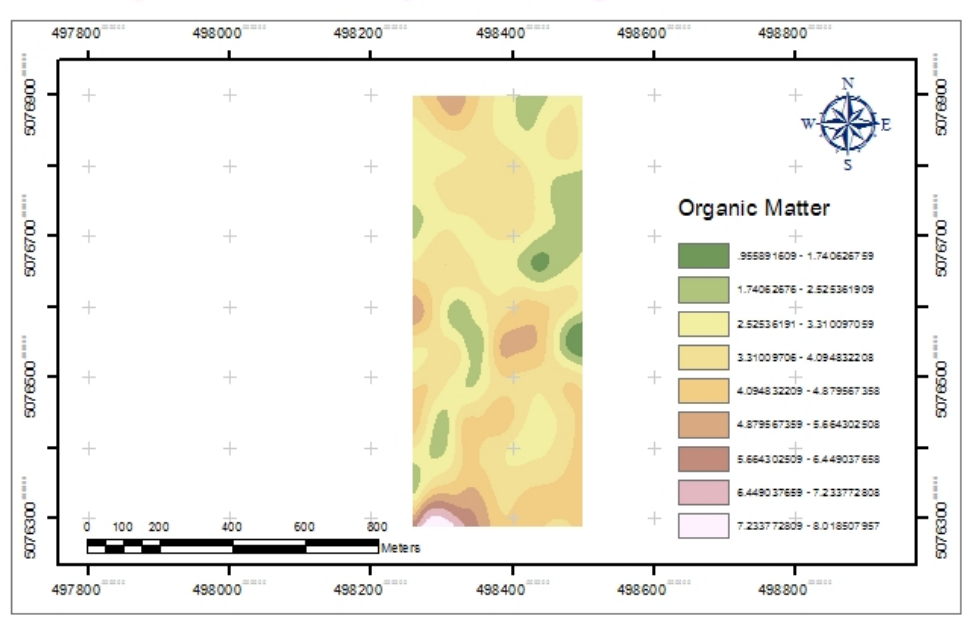

## **Spatial Analyst: Organic Matter**

#### By Pechrida pechkong 5310554211

# **Spatial Analyst: Potassium Content**

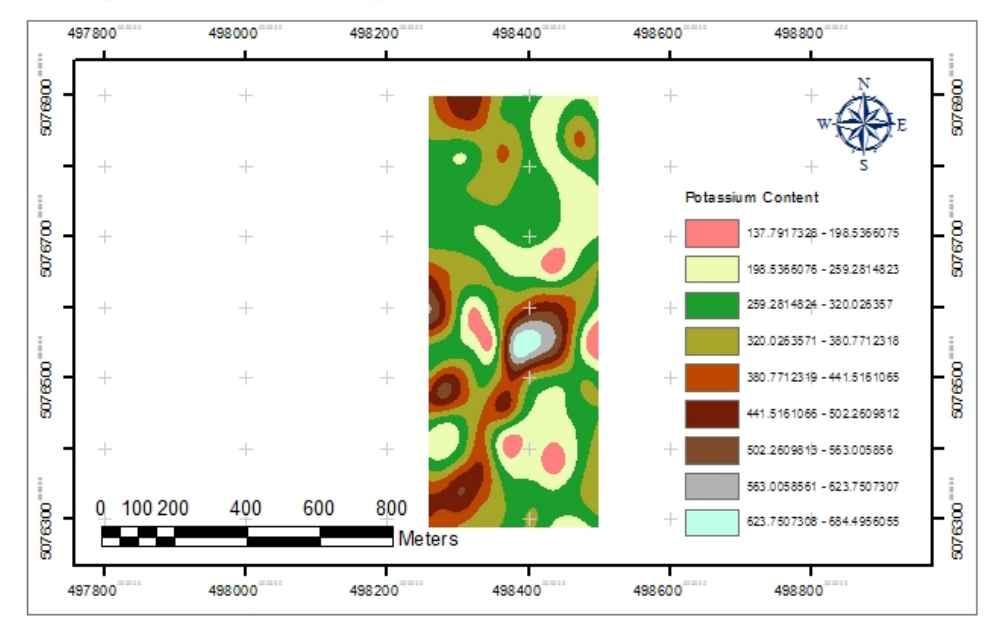

## By Pechrida pechkong 5310554211

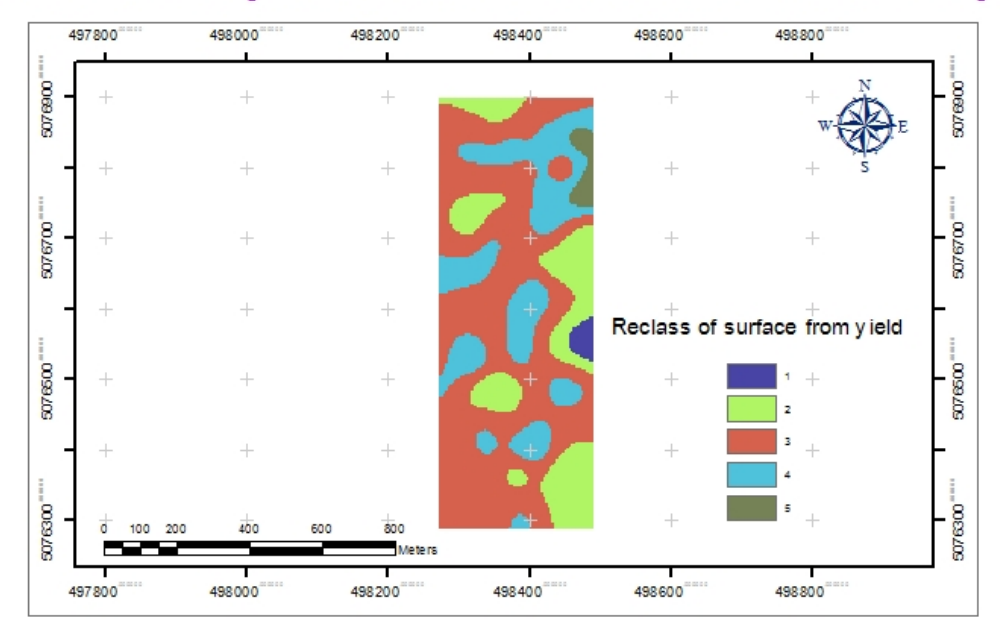

## **Spatial Analyst: Reclass of surface from yield**

## By Pechrida pechkong 5310554211

# **Spatial Analyst: Slope dem**

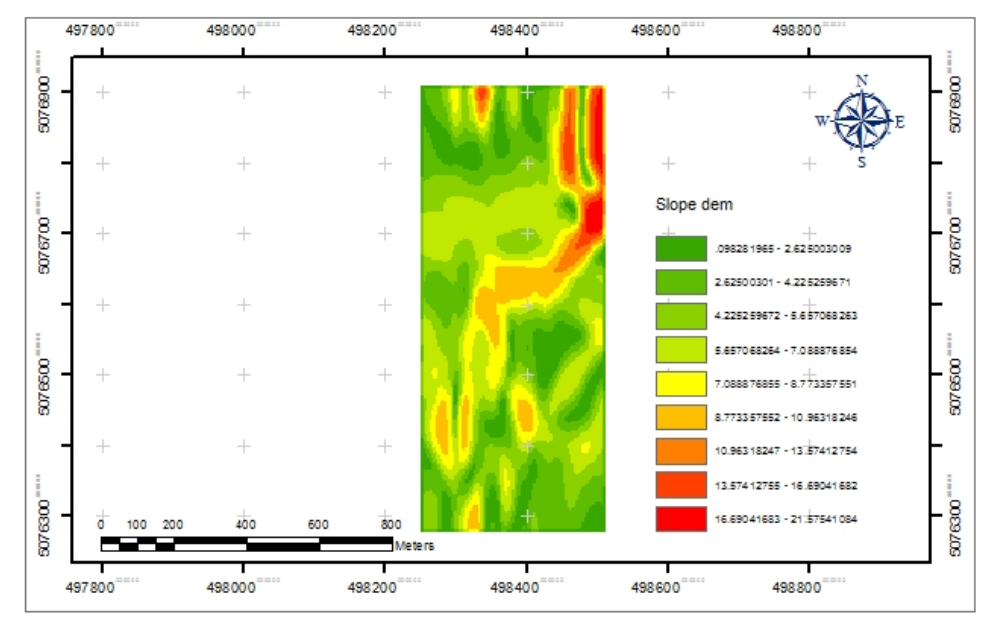

## By Pechrida pechkong 5310554211

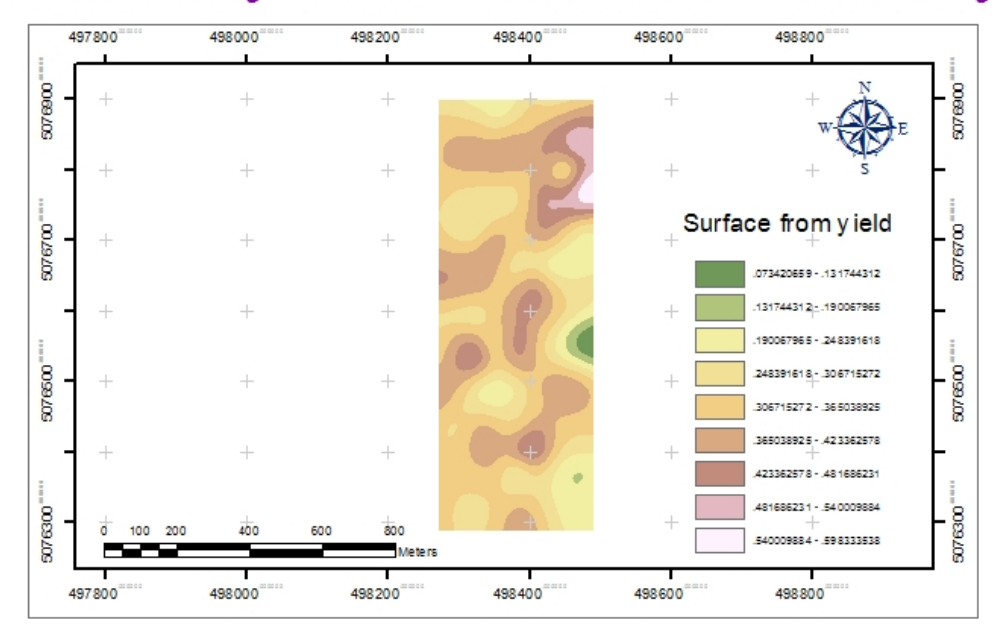

# **Spatial Analyst: Reclass of surface from yield**

By Pechrida pechkong 5310554211